## **TAP 2023-24. Laboratorio.**

## 2. Dibujando sobre componentes Swing (JComponent)

Para completar las posibilidades de confección de GUIs vamos a ver cómo pintar sobre un componente.

El Canvas (lienzo) es un componente de awt con la representación gráfica vacía en el que podemos "pintar" lo que queramos. En la versión posterior para generación de GUIs (Swing) no hay un componente semejante, por lo que podríamos seguir usando el Canvas, pero es mejor no hacerlo porque los componentes awt presentan ciertas desventajas frente a Swing. Lo que podemos hacer es fabricar nuestro propio JComponent con una clase que lo extiende.

Por otro lado, es cierto que hoy en día JavaFX nos permite hacer cosas infinitamente más complejas que lo que podemos hacer en un Canvas o un JComponent con un esfuerzo razonable, pero esa es otra historia…

Todos los componentes gráficos se muestran en el interfaz como resultado de la ejecución del método paint(.) [que heredan de](https://docs.oracle.com/javase%2F7%2Fdocs%2Fapi%2F%2F/java/awt/Component.html#paint(java.awt.Graphics)) Component y reescriben. Así que todo lo que tenemos que hacer es que nuestro JComponent sepa "autodibujarse" para lo que reescribimos el método paint (.). El prototipo de la función es el siguiente: **public void paint[\(Graphics](https://docs.oracle.com/javase/7/docs/api/java/awt/Graphics.html) g)**

El objeto de clase Graphics es el que proporciona una serie de métodos que permiten dibujar diversas figuras geométricas, textos, incrustar imágenes, etc. [\(revisar la documentación\)](https://docs.oracle.com/javase/7/docs/api/java/awt/Graphics.html).

Lo único que haremos inicialmente será dibujar un rectángulo centrado en el área del JComponent con un alto y ancho de la mitad de sus dimensiones.

Para ver cómo nos queda lo meteremos en un JFrame (restablezcamos el BorderLayout que Netbeans cambia). No podemos poner gráficamente nuestro JComponent en el centro porque no estará en la paleta de componentes, por lo que podemos hacer una de dos cosas (Cada estrategia tiene sus ventajas e inconvenientes):

a) forzar a que aparezca en la paleta de componentes. Para lo primero tenemos una opción en el menú contextual que podemos sacar sobre el JComponent en la ventana Projects (seguir tools->add to palette).

b) ponerlo "a mano". Generamos el JComponent en el constructor y lo añadimos al JFrame tras la llamada a initComponents que pone Netbeans (el JFrame tiene su estructura, y en realidad hay que añadir sobre un contenedor interno que se obtiene mediante getContentPane()).

OJO: Deberemos dar al JFrame o a nuestro JComponent una dimensión mínima razonable porque, de no ser así, aparecería a cero (sólo veríamos la barra del JFrame). Razonablemente podemos pensar que nuestro JComponent no ha de forzar esto, y que queda a cargo del JFrame (investigad en sus propiedades).

Veamos ahora como podemos hacer esto un poco "interactivo":

Añadamos al JFrame un JSlider en el oeste, y digamos que nuestro JComponent es un ChangeListener, de modo que podamos "decirle" al JSlider que nuestro JComponent se suscribe a sus cambios (lo hacemos en el mismo constructor del JFrame). Sólo nos queda hacer que nuestro paint(.) no sea fijo, sino que dependa de

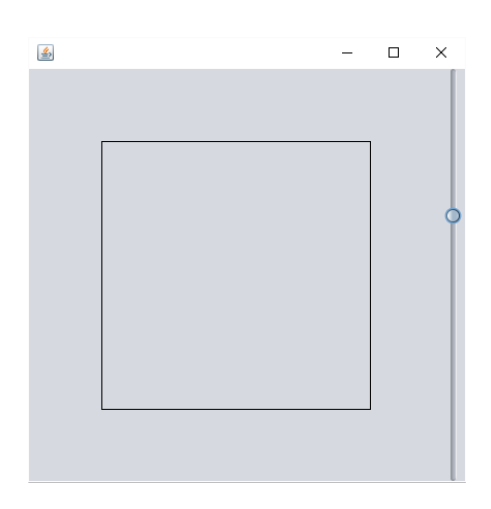

un parámetro y ese parámetro sea cambiado por la rutina de atención a los cambios del JSlider convenientemente.

(nota sobre la complejidad de la práctica: la solución final con Netbeans puede conseguirse con el retoque de una línea de código, la inserción de otras 7, el uso de la opción de menú "insert code" para reescribir el **paint(.)**, y aceptando la sugerencia "implement all abstract methods" para cumplir con el Listener -no en este orden-)